## **Пошаговая инструкция «Подача заявки на мероприятие в ИС «Навигатор»:**

1. Зайдите на сайт АИС «Навигатор» https://p47.навигатор.дети, в модуль «МЕРОПРИЯТИЯ».

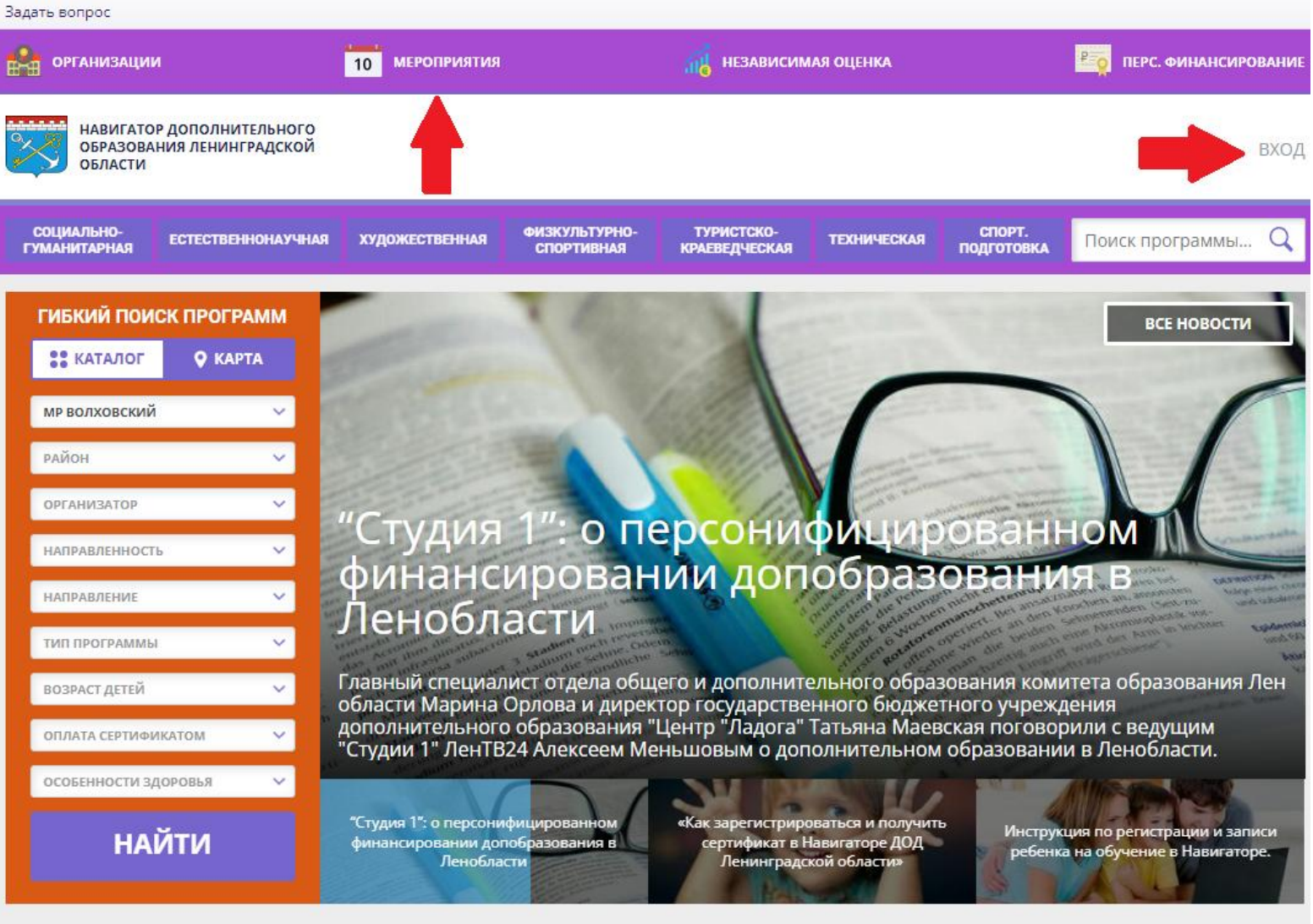

## Каталог программ

- 2. Воспользуйтесь функцией «ГИБКИЙ ПОИСК».
- 3. Выберете в календаре дату мероприятия и нажмите вкладку «ПОСМОТРЕТЬ».

Задать вопрос

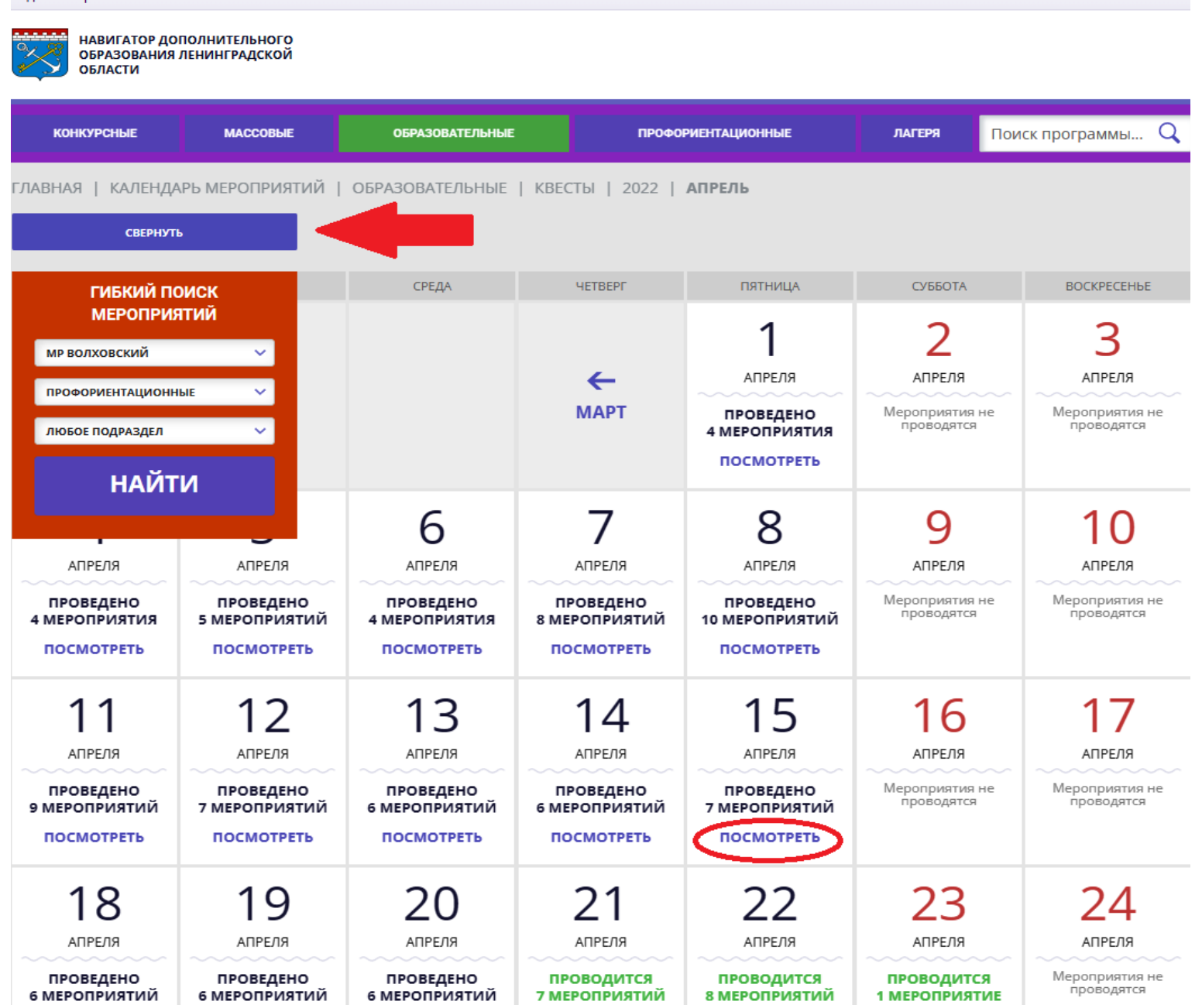

- 4. Откроются все мероприятия, которые проводятся на выбранную дату, в выбранном муниципалитете.
	- 5. Выберете из представленных мероприятий, мероприятие, на которое хотите подать заявку. Нажмите вкладку «ПОДРОБНЕЕ»:

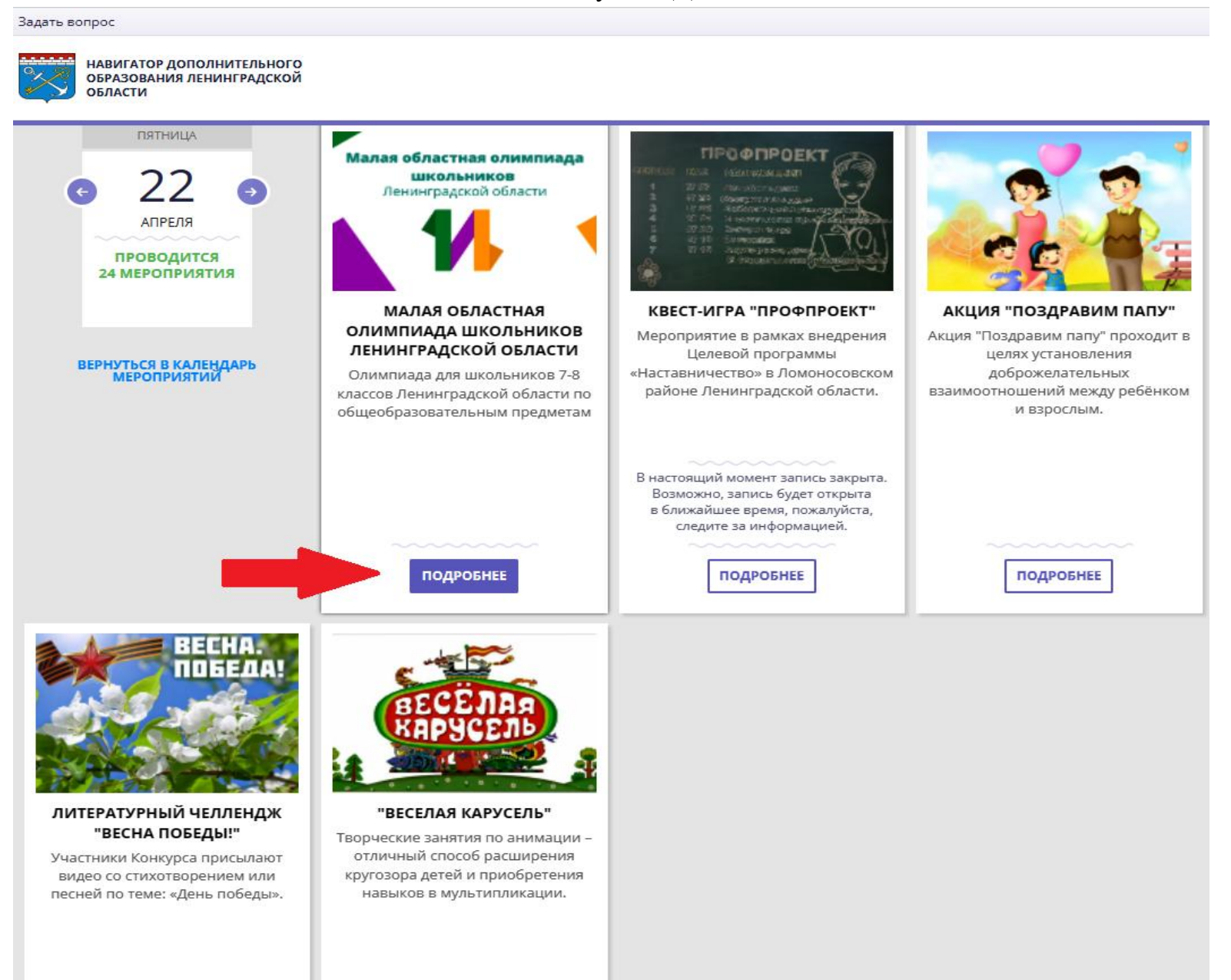

6. Откроется окно с подробным описанием мероприятия, с которым можете ознакомиться. Нажмите вкладку «ЗАПИСАТЬСЯ».

Задать вопрос

НАВИГАТОР ДОПОЛНИТЕЛЬНОГО ОБРАЗОВАНИЯ ЛЕНИНГРАЛСКОЙ ОБЛАСТИ

ГЛАВНАЯ | КАЛЕНДАРЬ МЕРОПРИЯТИЙ | МАЛАЯ ОБЛАСТНАЯ ОЛИМПИАДА ШКОЛЬНИКОВ ЛЕНИНГРАДСКОЙ ОБЛАСТИ

# Малая областная олимпиада школьников Ленинградской области

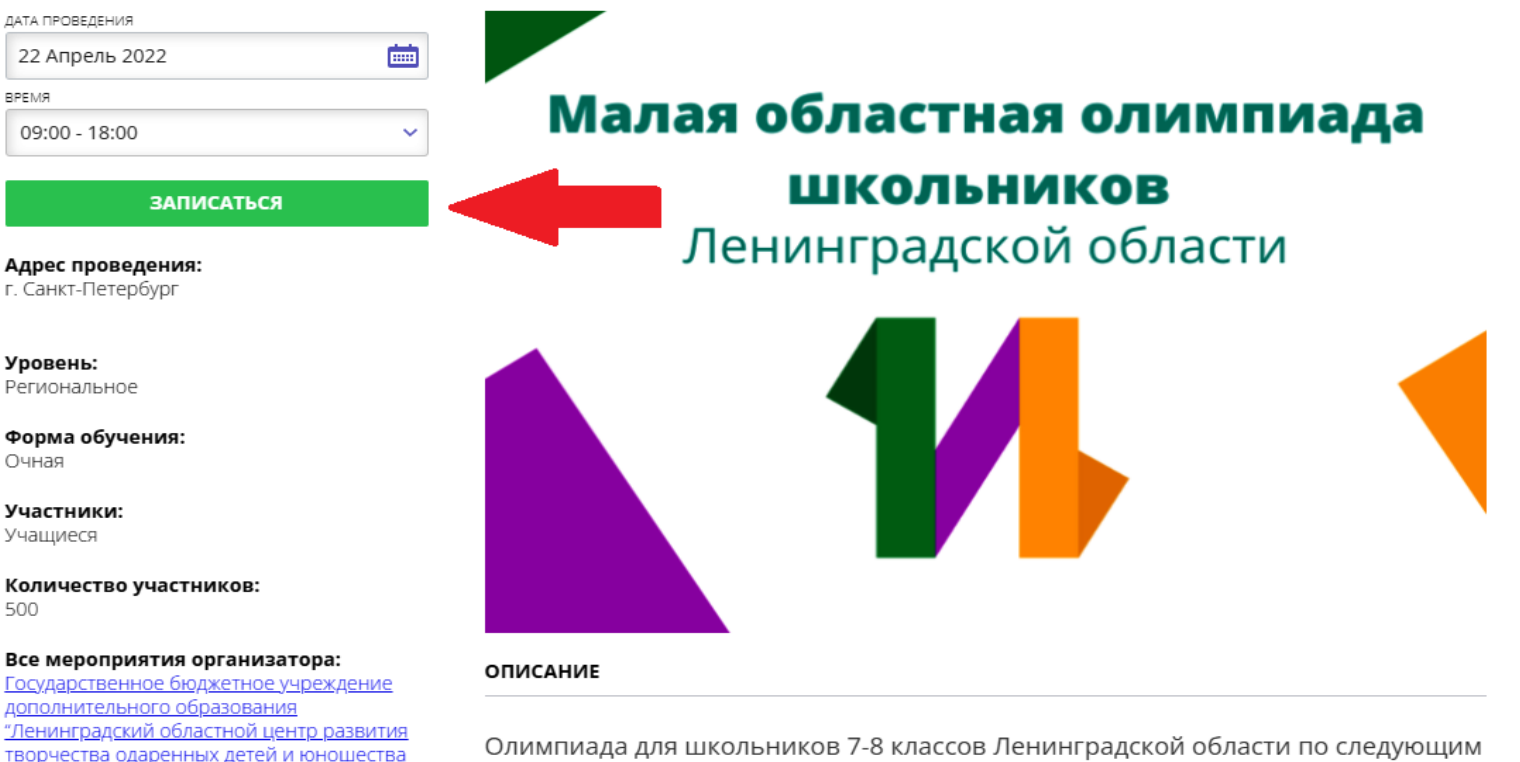

общеобразовательным предметам: английский язык, биология, география, искусство (мировая художественная культура), история, литература, немецкий язык, обществознание, право, русский язык, технология, французский язык, экология, экономика.

Контакты организации: +7 (812) 434-93-63, +7 (812) 434-96-87 info@center-intellect.ru

"Интеллект"

7. На данной странице отразятся данные Ваших дети зарегистрированных в ИС «Навигатор». 8. Выберете ребенка.

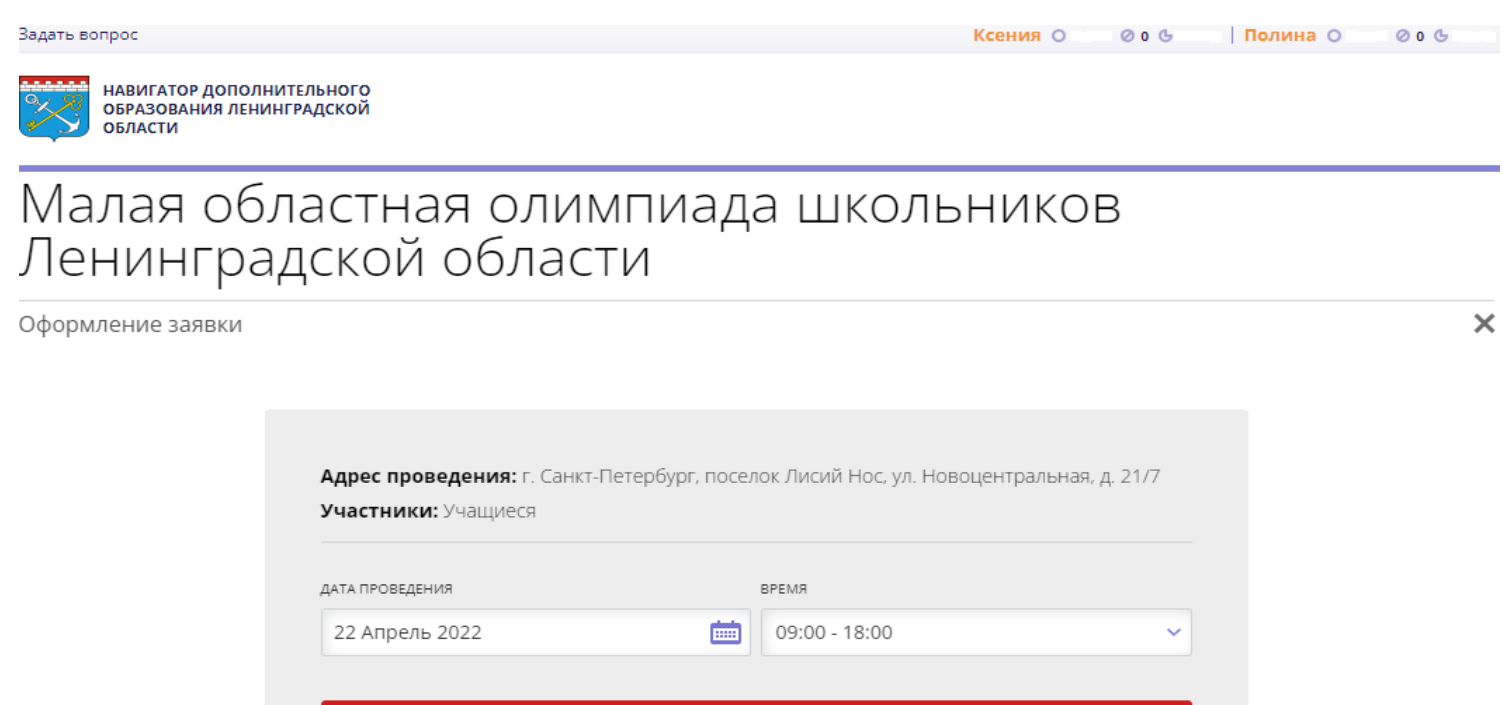

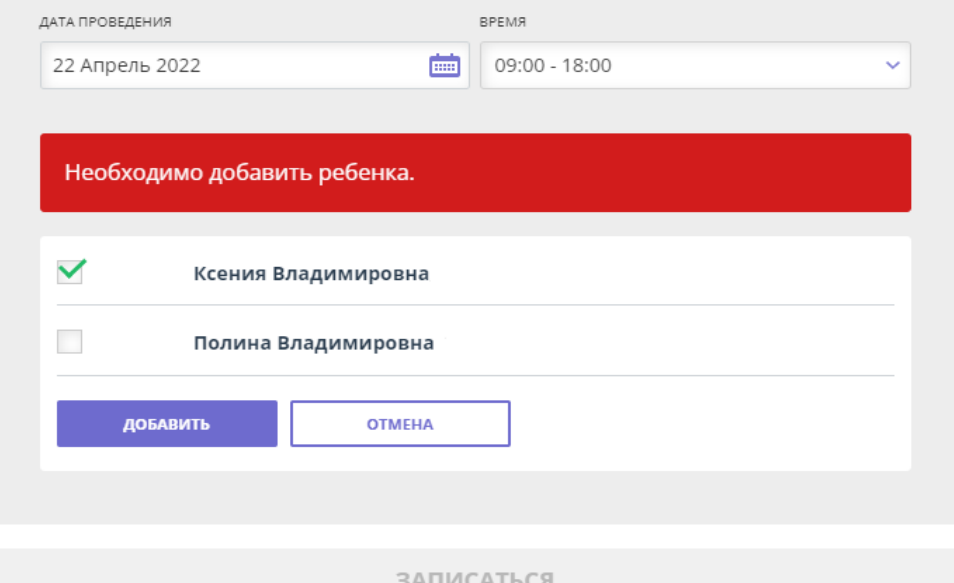

Задать вопрос

**Ксения О** 000 Полина О

НАВИГАТОР ДОПОЛНИТЕЛЬНОГО<br>ОБРАЗОВАНИЯ ЛЕНИНГРАДСКОЙ **ОБЛАСТИ** 

# Малая областная олимпиада школьников<br>Ленинградской области

Оформление заявки

 $\boldsymbol{\mathsf{x}}$ 

000

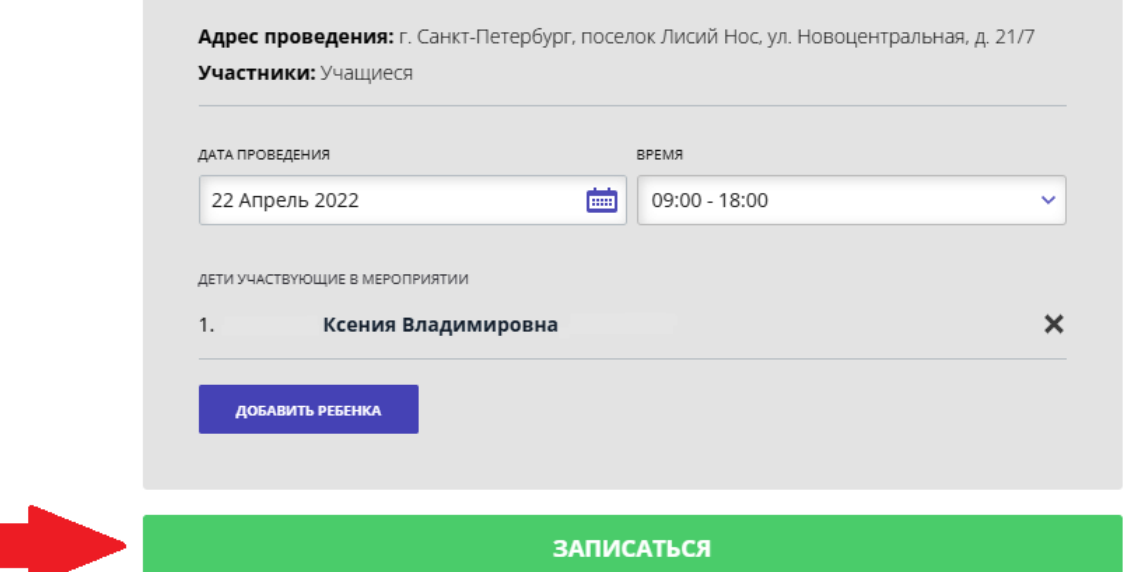

![](_page_5_Picture_33.jpeg)

#### 10.Заявка на МЕРОПРИЯТИЕ создана!

![](_page_6_Picture_1.jpeg)

ГЛАВНАЯ | КАЛЕНДАРЬ МЕРОПРИЯТИЙ | ВЫСТАВКА-КОНКУРС СЕМЕЙНОГО ТВОРЧЕСТВА «ПАСХАЛЬНЫЕ ЧУДЕСА»

![](_page_6_Picture_4.jpeg)

Ваша заявка принята и будет обработана в ближайшее время.

![](_page_6_Picture_6.jpeg)